Adding, Replacing, Migrating, and Deleting Users

Last Modified on 04/26/2023 10:31 am EDT

**Applies To: ■ PoliteMail Desktop ■ PoliteMail Online** □ PoliteMail O365

## **Version: ■ 4.9 ■ 5.0 ■ 5.05**

To perform any of these tasks, you must have Admin privileges. If you are not an Admin, please contact your local PoliteMail Administrator for assistance.

## Verify your Licenses

To add, delete, or migrate a user there are a few simple steps to follow. However, before taking any action, we recommend double-checking the number of licenses you have available to cover your needs.

**Version 5.0+:** Navigate to **POLITEMAIL** > **Account** > **Server Info**. Scroll to the bottom of the page to view the number of users and total number of licenses.

**Version 4.9x:** Navigate to the **Outlook** > **PoliteMail** > **Settings** > **Users**. On the menu bar, the number of licenses used will appear next to the total number of licenses.

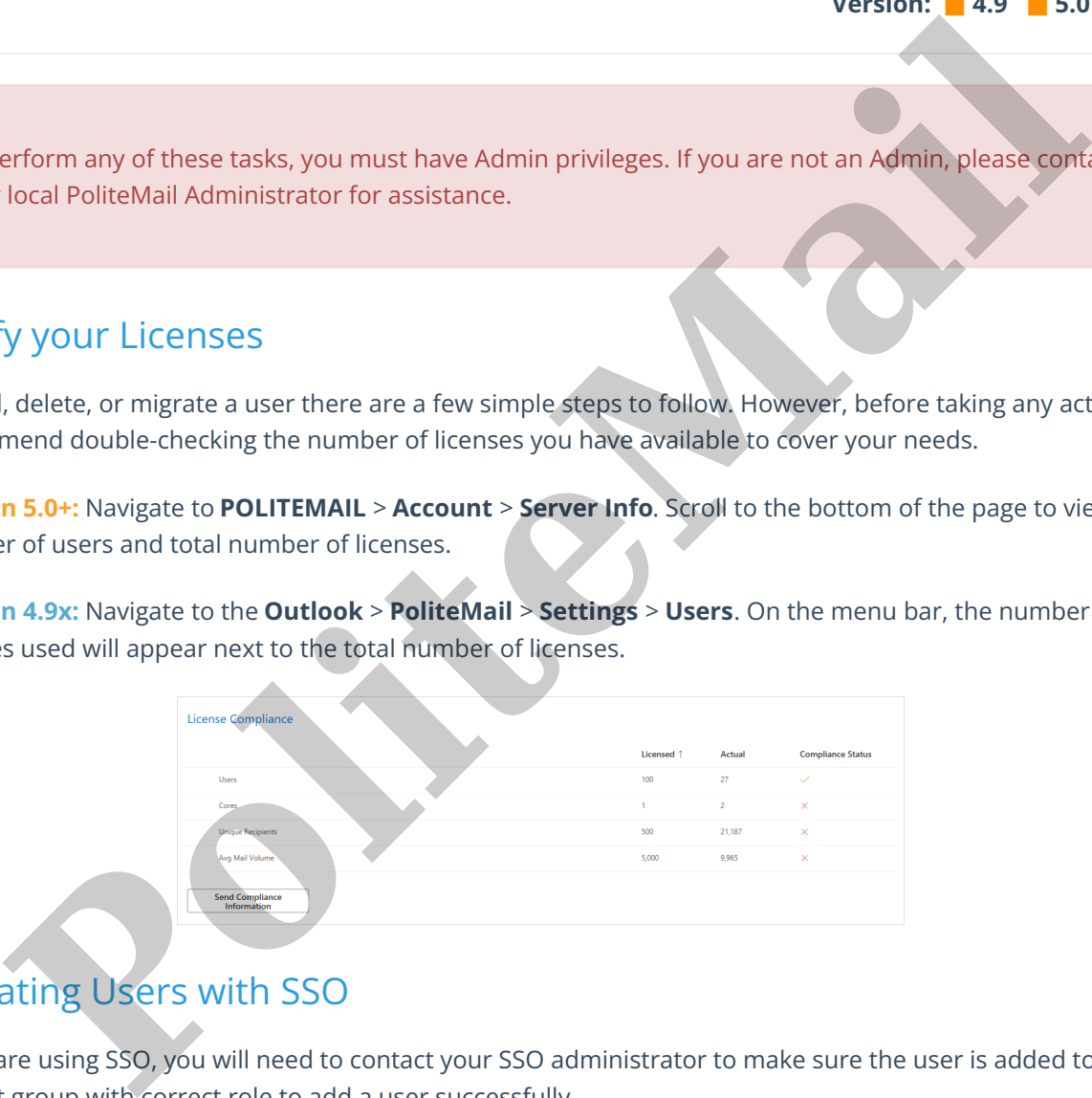

## Updating Users with SSO

If you are using SSO, you will need to contact your SSO administrator to make sure the user is added to the correct group with correct role to add a user successfully.

## User Actions

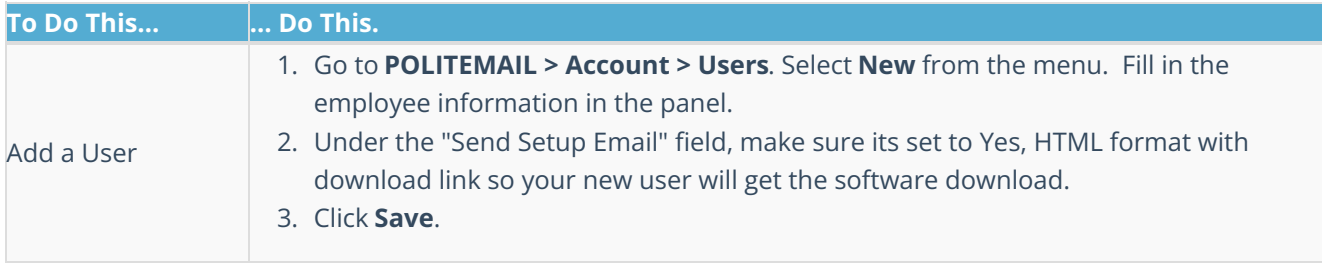

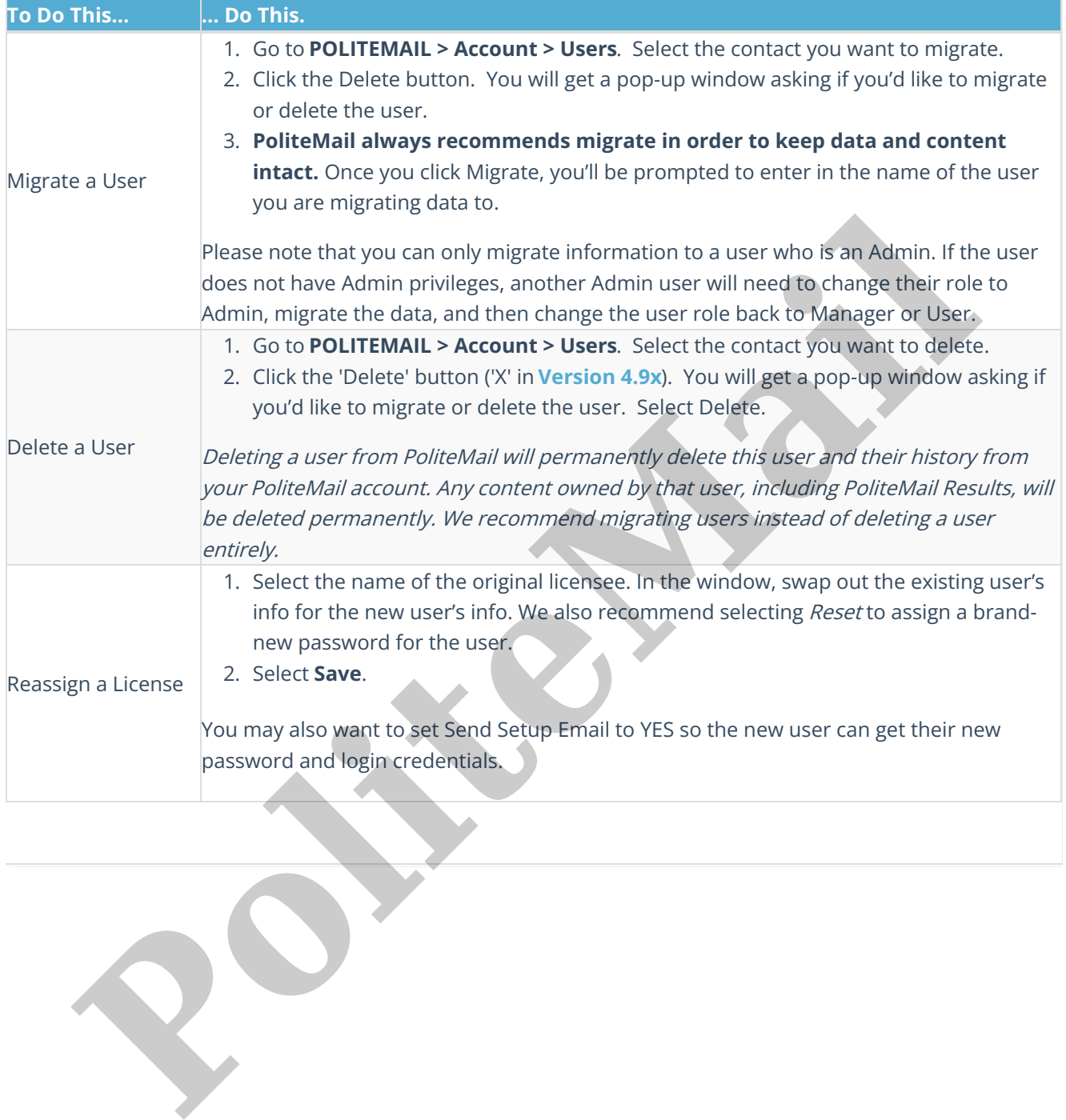

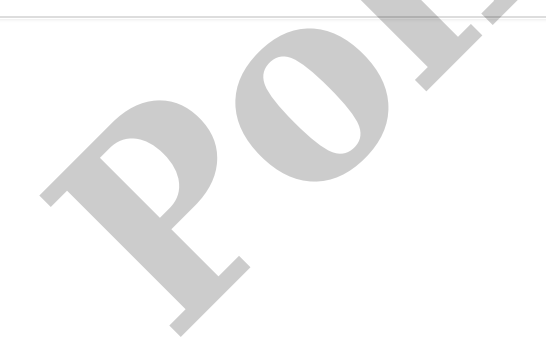